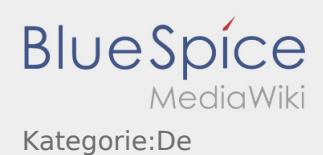

# Inhaltsverzeichnis

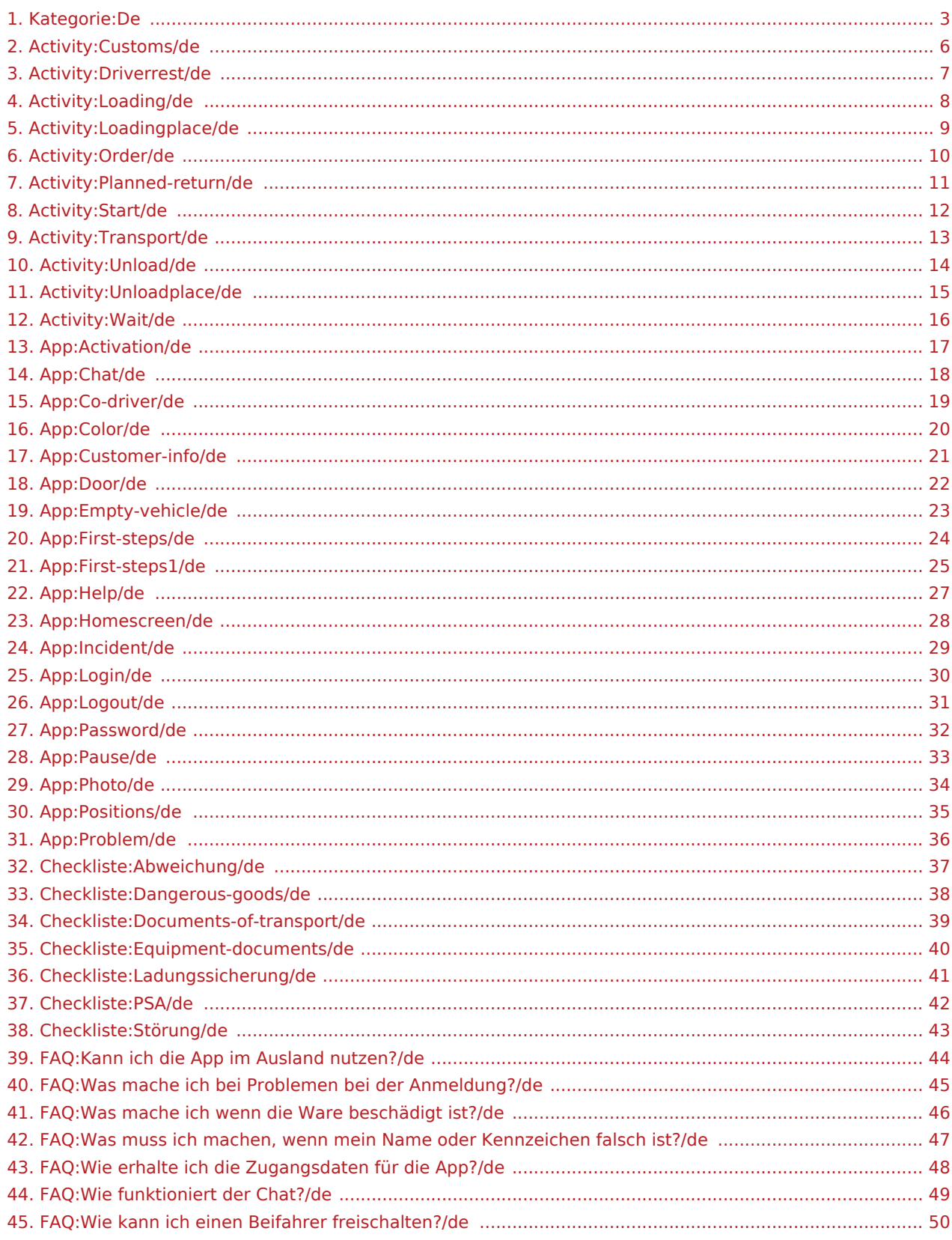

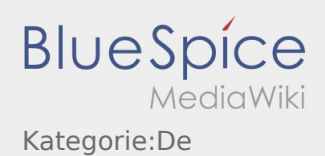

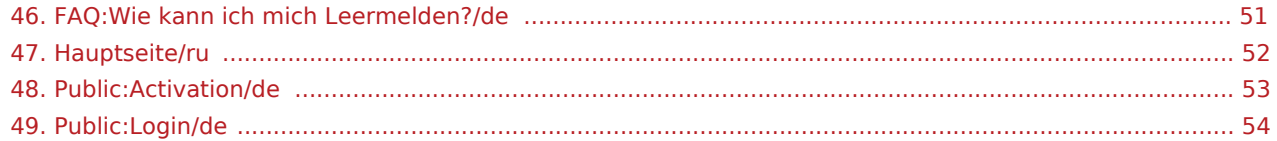

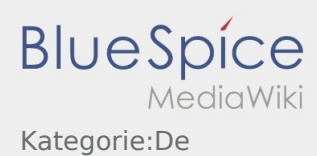

# <span id="page-2-0"></span>Seiten in der Kategorie "De"

Folgende 48 Seiten sind in dieser Kategorie, von 48 insgesamt.

#### A

- [Checkliste:Abweichung/de](#page-36-0)
- [App:Activation/de](#page-16-0)
- [Public:Activation/de](#page-52-0)

#### C

- [App:Chat/de](#page-17-0)
- [App:Co-driver/de](#page-18-0)
- [App:Color/de](#page-19-0)
- [App:Customer-info/de](#page-20-0)
- [Activity:Customs/de](#page-5-0)

### D

- [Checkliste:Dangerous-goods/de](#page-37-0)
- [Checkliste:Documents-of-transport/de](#page-38-0)
- [App:Door/de](#page-21-0)
- [Activity:Driverrest/de](#page-6-0)

#### E

- [App:Empty-vehicle/de](#page-22-0)
- [Checkliste:Equipment-documents/de](#page-39-0)

#### F

- [App:First-steps/de](#page-23-0)
- [App:First-steps1/de](#page-24-0)

#### H

- [Hauptseite/ru](#page-51-0)
- [App:Help/de](#page-26-0)
- [App:Homescreen/de](#page-27-0)

#### I

[App:Incident/de](#page-28-0)

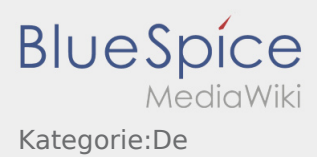

## K

[FAQ:Kann ich die App im Ausland nutzen?/de](#page-43-0)

#### L

- [Checkliste:Ladungssicherung/de](#page-40-0)
- [Activity:Loading/de](#page-7-0)
- [Activity:Loadingplace/de](#page-8-0)
- [App:Login/de](#page-29-0)
- [Public:Login/de](#page-53-0)
- [App:Logout/de](#page-30-0)

#### O

[Activity:Order/de](#page-9-0)

#### P

- [App:Password/de](#page-31-0)
- [App:Pause/de](#page-32-0)
- [App:Photo/de](#page-33-0)
- [Activity:Planned-return/de](#page-10-0)
- [App:Positions/de](#page-34-0)
- [App:Problem/de](#page-35-0)
- [Checkliste:PSA/de](#page-41-0)

# S

- [Activity:Start/de](#page-11-0)
- [Checkliste:Störung/de](#page-42-0)

### T

[Activity:Transport/de](#page-12-0)

#### $\cup$

- [Activity:Unload/de](#page-13-0)
- [Activity:Unloadplace/de](#page-14-0)

#### W

- [Activity:Wait/de](#page-15-0)
- [FAQ:Was mache ich bei Problemen bei der Anmeldung?/de](#page-44-0)

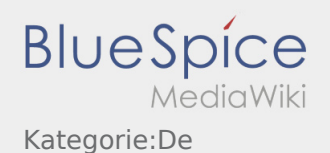

- [FAQ:Was mache ich wenn die Ware beschädigt ist?/de](#page-45-0)
- [FAQ:Was muss ich machen, wenn mein Name oder Kennzeichen falsch ist?/de](#page-46-0)
- [FAQ:Wie erhalte ich die Zugangsdaten für die App?/de](#page-47-0)
- [FAQ:Wie funktioniert der Chat?/de](#page-48-0)
- [FAQ:Wie kann ich einen Beifahrer freischalten?/de](#page-49-0)
- [FAQ:Wie kann ich mich Leermelden?/de](#page-50-0)

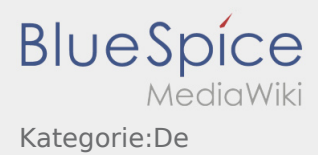

#### <span id="page-5-0"></span>Zoll

Bei dem Transport von Zollgut ist zwingend auf die erhörten Anforderungen zu achten.

#### **Abholung**

Beachten Sie, dass Sie in jedem Fall alle notwendigen Dokumente erhalten haben.

- Rechnung
- Lieferschein
- ggf. Ausfuhrbegleitdokument (AE, ABD)
- ggf. Warenverkehrsbescheinigung (EUR.1, A.TR)

#### **Grenzverzollung**

Melden Sie sich bei dem vorgegeben Zollagenten an. Nach Übernahme des Laufzettels gehen Sie mit diesem und den restlichen Dokumenten zum Zollbeamten. Es ist wichtig, dass Sie beide Zollstellen (Ausfuhr & Einfuhr) aufsuchen.

Folgen Sie den Anweisungen des dortigen Personals. Bei Rückfragen wenden Sie sich jederzeit an inTime.

Lassen Sie sich die Abfertigung zum "freien Verkehr" auf Ihrem CMR bescheinigen. Achten Sie bei einer Import-Sendung, für die an der Grenze ein Versandverfahren T1 zu eröffnen ist, darauf, dass Sie das Versandbegleitdokument ausgehändigt bekommen.

#### **Zustellung**

Bei Zustellungen unverzollter Ware (T1) weisen Sie den Empfänger auf die Zollguteigenschaft hin. Lassen Sie sich die Übergabe des Versandbegleitdokumentes quittieren. Erst im Nachgang kann die Ware zugestellt werden.

Bei Abweichungen oder Rückfragen ist zwingend **inTime** zu kontaktieren.

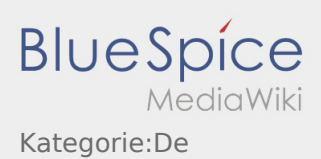

### <span id="page-6-0"></span>Lenkzeitpause

**Suchen Sie sich einen geeigneten Platz für Ihre Pause. Drücken Sie Pause Angange Pause Angange An Faust Angang** in der DriverApp.

Nach Beginn der Lenkzeitpause wird **inTime** Sie nicht kontaktieren. Erst nach Ende der Lenkzeit werden wir Ihnen neue Aufträge zuweisen.

Bitte nutzen Sie die Lenkzeitpause um zu Ruhen.

Den Gesetzlichen Bestimmungen zu den Lenk- und Ruhezeiten ist immer Folge zu leisten.

**•** Drücken Sie **Pause Endea** , sobald Sie die Weiterfahrt antreten.

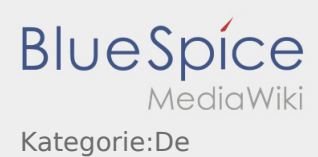

## <span id="page-7-0"></span>Durchführung der Beladung

- Fahren Sie zum abgesprochenen Ort der Beladung.
- Bereiten Sie das Fahrzeug zur Beladung vor und unterstützen den Vorgang, sofern notwendig.

Prüfen Sie schon vor der Beladung die Vollständigkeit, Richtigkeit und Unversehrtheit der Sendung anhand der Beauftragung und der [Sendungspapiere](#page-38-0).

Die Beladung wird grundsätzlich durch den Verlader durchgeführt. Unterstützen Sie den Beladevorgang nur nach Aufforderung.

Eine Handbeladung durch den Fahrer oder ähnliches sind mit **inTime** abzustimmen und entsprechend auf den [Sendungspapieren](#page-38-0) zu dokumentieren.

**Wichtig:** Prüfen Sie die Übereinstimmung der geladenen Sendung mit Ihrer Beauftragung.

Führen Sie hauptverantwortlich die finale Prüfung der geladenen Sendung im Zusammenhang mit der Beauftragung und den [Sendungspapieren](#page-38-0) durch. Klären Sie [Abweichungen](#page-36-0) direkt vor Ort, spätestens jedoch vor Abfahrt telefonisch mit **inTime**.

Drücken Sie **Erledigt Laden** , nach Übernahme der Sendung und durchgeführter [Ladungssicherung.](#page-40-0)

Erledigt Laden bedeutet hierbei, dass Sie die Sendung und [Sendungspapiere](#page-38-0) vollständig, korrekt und unversehrt übernommen haben, sowie die [Ladungssicherung](#page-40-0) gemäß gesetzlicher Vorgaben vorgenommen haben. Beachten Sie, dass Sie für fehlende / fehlerhafter Meldungen die Verantwortung tragen.

#### **Nützliche Hinweise**

[Was mache ich wenn die Ware beschädigt ist?](#page-45-0)

### <span id="page-8-0"></span>Ankunft an der Beladestelle

Drücken Sie **Ankunft Laden** bei Erreichen des Beladeorts.

Ankunft bedeutet hierbei, dass Sie vor der Einfahrt zum Werk oder Lieferanten stehen und noch nicht eingefahren sind.

Melden Sie sich beim Absender im Namen und Auftrag von **inTime** an.

**Tipp:** Verwenden Sie die mehrsprachig zur Verfügung stehenden [Auftragsdaten](#page-20-0) zur Anmeldung.

Den Regelungen / Anweisungen vor Ort ist unbedingt Folge zu leisten.

Dies betrifft u. a. die [persönliche Schutzausrüstung](#page-41-0) (z. B. Tragen von Sicherheitsschuhen, Warnwesten, zusätzliche Schutzausrüstung), Einhaltung der Verkehrsregeln (z. B. Geschwindigkeitsbegrenzungen).

#### **Nützliche Hinweise**

[Was mache ich wenn die Ware beschädigt ist?](#page-45-0)

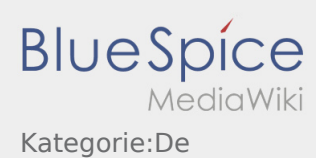

### <span id="page-9-0"></span>**Beauftragung durch inTime**

Sobald IN tIME einen Auftrag für Sie hat, werden Sie über die Details telefonisch informiert. Insofern Sie diesen Auftrag annehmen, erhalten Sie die Auftragsdetails mittels der App auf Ihr Smartphone.

Gleichen Sie die telefonisch besagten Auftragsdaten mit den in der App ange-zeigten App-Aufträgen ab. Abweichungen sind sofort zu melden. Einschränkungen der Lenkzeit sind der Disposition unverzüglich mitzuteilen

Sollte das Fahrzeug nach der Entladung nicht zur Weiterbefrachtung zur Verfügung stehen, ist dies der Disposition vor Annahme des Erstauftrages mitzuteilen

Einschränkungen der Lenkzeit sind der Disposition unverzüglich mitzuteilen

Der Fahrzeugführer hat sicherzustellen, dass er während der gesamten Dauer des Transports telefonisch erreichbar ist und die App nutzt

# <span id="page-10-0"></span>Geplante Rückfahrt

**•** Drücken Sie **Auftrag bei Erreichen des Zielortes**.

Fahren Sie keinesfalls eigenmächtig zurück oder zu einer anderen Zielstelle. Bleiben Sie für die Übernahme eines nächsten Transportauftrags für **inTime** erreichbar.

**Bitte beachten Sie, dass Sie erst den 
<b>Aufter auftrag beenden** können, wenn Sie in der Nähe des Zielortes sind.

Sollten Sie an einem anderen Ort Ihre Fahrt beenden, können Sie nach einer planbaren Zeitspanne die Aktion ebenfalls beenden.

#### **Nützliche Hinweise**

[Wie benutze ich den Chat?](#page-48-0)

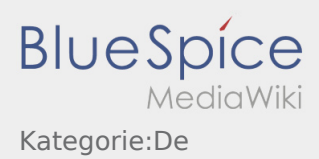

#### <span id="page-11-0"></span>**Start**

Drücken Sie **Auftrag starten** , unmittelbar bevor Sie zur Ladestelle losfahren.

Sie sollten folgende [Dokumente und Ausrüstung](#page-39-0) mitführen. Andernfalls informieren Sie **inTime** unverzüglich vor Fahrtantritt.

**inTime**geht von einer störungsfreien Anfahrt und pünktlichen Ankunft aus.

Stellen Sie sicher, dass Ihr GPS auf dem Mobilgerät eingeschaltet ist. Melden Sie [Störungen oder Verspätungen](#page-42-0) sofort bei Erkennen. Nutzen Sie hierfür die [Störungsmeldung](#page-28-0) aus dem Menü der DriverApp. Bei erheblichen Störungen informieren Sie **inTime** unverzüglich telefonisch.

#### **Nützliche Hinweise**

- [Was muss ich machen, wenn mein Name oder Kennzeichen falsch ist?](#page-46-0)
- [Wie benutze ich den Chat?](#page-48-0)
- [Wie kann ich einen Beifahrer freischalten?](#page-49-0)

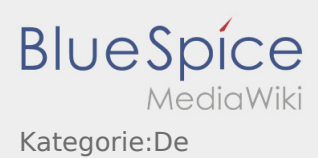

# <span id="page-12-0"></span>Während des Transportes

Starten Sie Ihre Fahrt gemäß Beauftragung.

Stellen Sie sicher, dass Ihr GPS auf dem Mobilgerät eingeschaltet ist.

**inTime** geht von einer störungsfreien Anfahrt und pünktlichen Ankunft aus.

Melden Sie Störungen oder Verspätungen sofort bei Erkennen. Nutzen Sie hierfür die [Störungsmeldung](#page-28-0) aus dem Menü. Bei erheblichen Störungen informieren Sie **inTime** unverzüglich telefonisch.

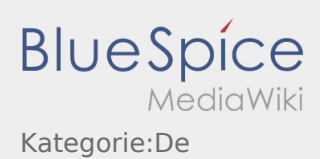

## <span id="page-13-0"></span>Durchführung der Entladung

- Fahren Sie zum abgesprochenen Ort der Entladung.
- Die Entladung wird grundsätzlich durch den Entlader durchgeführt. Unterstützen Sie den Entladevorgang nur nach Aufforderung.

Eine Handentladung durch den Fahrer oder ähnliches sind mit **inTime** abzustimmen und entsprechend auf den Papieren zu dokumentieren.

**•** Drücken Sie **Erlegigt Zuster Zusterlanden Ernedigter Sendung sowie Quittierung des Abliefernachweises** durch den Empfänger.

Achten Sie auf eine leserliche Quittierung des Abliefernachweises durch den Empfänger. Wenn nichts anderes vereinbart, verlassen Sie das Werksgelände und suchen sich eine geeignete Stelle zum Warten auf weitere Anweisung Ihrer Disposition.

#### **Nützliche Hinweise**

[Was mache ich wenn die Ware beschädigt ist?](#page-45-0)

## <span id="page-14-0"></span>Ankunft bei der Entladestelle

**•** Drücken Sie **Anstallen zustellt Zusterlennten des Entladeorts.** 

Ankunft bedeutet hierbei, dass Sie vor der Einfahrt zum Werk oder Lieferanten stehen und noch nicht eingefahren sind.

- Melden Sie sich beim Empfänger im Namen und Auftrag von **inTime** an. Verwenden Sie unterstützend die Ihnen übermittelten [Auftragsdaten](#page-20-0) zur Anmeldung.
- Den Regelungen / Anweisungen vor Ort ist unbedingt Folge zu leisten.

Dies betrifft u. a. die [persönliche Schutzausrüstung](#page-41-0) (z.B. Tragen von Sicherheitsschuhen, Warnwesten, zusätzliche Schutzausrüstung), Einhaltung der Verkehrsregeln z. B. Geschwindigkeitsbegrenzungen.

#### **Nützliche Hinweise**

[Was mache ich wenn die Ware beschädigt ist?](#page-45-0)

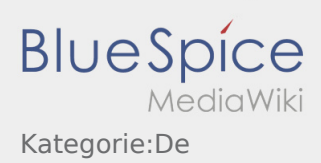

### <span id="page-15-0"></span>Warten

**•** Drücken Sie **Zwischen** bei Erreichen des Warteorts.

Fahren Sie keinesfalls eigenmächtig zurück oder zu einer anderen Wartestelle. Bleiben Sie für die Übernahme eines nächsten Transportauftrags für **inTime** erreichbar.

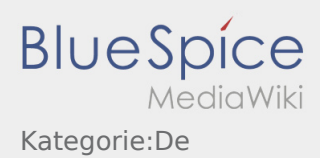

### <span id="page-16-0"></span>Passworterstellung

Wählen Sie ein eigenes Passwort.

Ihr Passwort muss mindestens 8 Zeichen enthalten. Ihr Passwort darf Ihren Benutzernamen nicht enthalten. **Merken Sie sich Ihre kompletten Zugangsdaten.**

Geben Sie dieses Passwort zweimal ein, bestätigen Sie die Datenschutzbestimmungen und klicken Sie auf /

Wenn die eingegeben Passwörter nicht übereinstimmen, findet die Aktivierung nicht statt und Sie müssen es erneut versuchen.

- Ihr Passwort wurde gespeichert und Ihr Account aktiviert.
- Bitte loggen Sie sich zukünftig vor der Transportdurchführung in der **inTime** DriverApp ein.

Die Einrichtung ist abgeschlossen und Sie erhalten künftig Ihre Aufträge ausschließlich über die **inTime** DriverApp.

Sofern Sie Hilfe benötigen, nutzen Sie unsere [Online-Hilfe](https://driverappwiki.intime.de/DriverApp/index.php/Hauptseite/de) oder melden Sie sich bei **inTime**.

#### **Nützliche Hinweise**

**Account erstellen** .

- [Was mache ich bei Problemen bei der Anmeldung?](#page-44-0)
- [Wie erhalte ich die Zugangsdaten für die App?](#page-47-0)

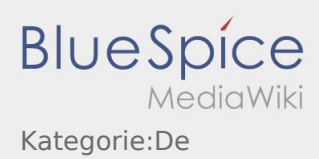

# <span id="page-17-0"></span><sup>c</sup>d Chatfunktion

Mit einem aktiven Auftrag von **inTime** können Sie den Chat nutzen.

Nutzen Sie die Chat-Funktion um **inTime** zusätzliche transportrelevante Informationen zukommen zu lassen.

Neben Textnachrichten können Sie ebenfalls [Fotos](#page-33-0) sowie [Dokumentenfoto](#page-33-0) erstellen.

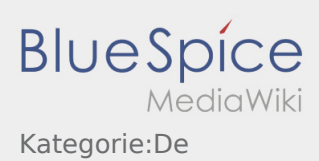

## <span id="page-18-0"></span>**Beifahrer freischalten**

- Bei einer 2-Mann-Besatzung kann der Fahrer den Beifahrer für die gleichzeitige App-Nutzung freischalten.
- Sie können einen zweiten Beifahrer über  $\ddot{\cdot}$  freischalten.

Beide Fahrer müssen den Menü-Punkt "Beifahrer freischalten" auswählen. Der Fahrer scannt den Barcode des Beifahrers ab. Nach erfolgreicher Freischaltung können beide Fahrer die [Auftragsabarbeitung](#page-34-0) in der App vornehmen.

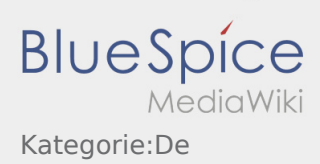

### <span id="page-19-0"></span>**Farbthema wechseln**

Sie können das Farbthema über  $\vdots$  wechseln.

Sie können zwischen einer Hellen und Dunklen Ansicht wählen. Sie können das Farbthema nach Ihren belieben wählen und jederzeit wieder ändern.

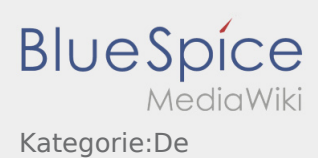

# <span id="page-20-0"></span>Auftragsdaten mehrsprachig anzeigen

Mit dieser nützlichen Funktion, können Sie die Auftragsdaten in der Sprache des Absenders / Empfängers übersetzt anzeigen lassen.

- Öffnen Sie eine Lade- oder Entladeposition
- $\bullet$  Klicken sie auf das  $\bigoplus$  Symbol
- Wählen Sie die Sprache des Ansprechpartners vor Ort

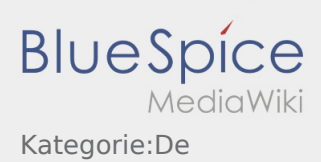

## <span id="page-21-0"></span>**Türöffnung**

• Sie können die Türöffnung über : nutzen.

Sie können diese Funktion nur nutzten, wenn Sie einen aktiven Fahrauftrag haben und sich an einer **inTime**-Niederlassung befinden.

● Bitte scannen Sie den QR-Code of an der Tür.

Die QR-Codes befinden sich an den Hauptzugängen der Läger oder an den Sozialräumen.

Bei Problemen melden Sie sich bei **inTime**.

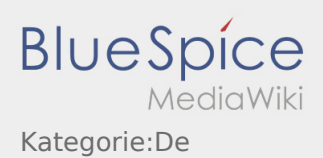

### <span id="page-22-0"></span>Leermeldung

- Ohne einen aktiven Auftrag von **inTime** können Sie Ihr Fahrzeug leer melden.
- Sie können die Leermeldung über erfassen.

Sie können Ihr Stammfahrzeug leer melden. Alternativ können Sie auch ein anderes Fahrzeug Ihres Unternehmers leer melden. Scannen Sie hierfür bitte den Barcode des Fahrzeuges. Tragen Sie innerhalb der Leermeldung die benötigten Daten ein. Sie können die Leermeldung jederzeit innerhalb der App löschen.

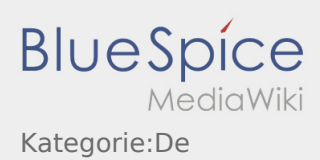

# <span id="page-23-0"></span>Erste Schritte

- Die **inTime** DriverApp ist eine interaktive und kostenlose App zur Auftragsverwaltung und Kommunikation der Statusmeldungen zwischen Fahrern und **inTime** während der Auftragsdurchführung inkl. Spurverfolgung.
- Diese kostenlose App benötigt eine Registrierung mit Benutzername und Passwort und kann nur durch von **inTime** beauftragten Unternehmern / Fahrern genutzt werden.
- Die Nutzung der App benötigt besondere Berechtigungen, kann Kosten für Datennutzung verursachen (je nach Mobilfunkvertrag) und ist für mobile Endgeräte mit dauerhaftem Netzzugang konzipiert.
- Gerne nutzen Sie unsere [Online-Anleitung](https://driverappwiki.intime.de/DriverApp/index.php/Hauptseite/de) um mehr über die App zu erfahren

## **Die App können Sie mit Ihrem Smartphone hier downloaden:**

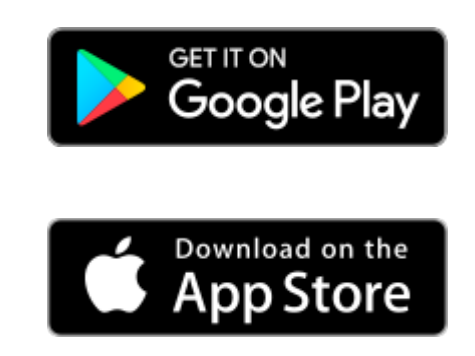

#### **Nützliche Hinweise**

- [Kann ich die App auch im Ausland nutzen?](#page-43-0)
- [Was mache ich bei Problemen bei der Anmeldung?](#page-44-0)
- [Wie erhalte ich die Zugangsdaten für die App?](#page-47-0)
	- [Wie kann ich mich Leermelden?](#page-50-0)

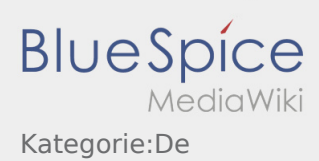

# <span id="page-24-0"></span>Erste Schritte

- Die **inTime** DriverApp ist eine interaktive und kostenlose App zur Auftragsverwaltung und Kommunikation der Statusmeldungen zwischen Fahrern und **inTime** während der Auftragsdurchführung inkl. Spurverfolgung.
- **1 | Laden Sie sich die inTime DriverApp aus Ihrem App-Store herunter.**

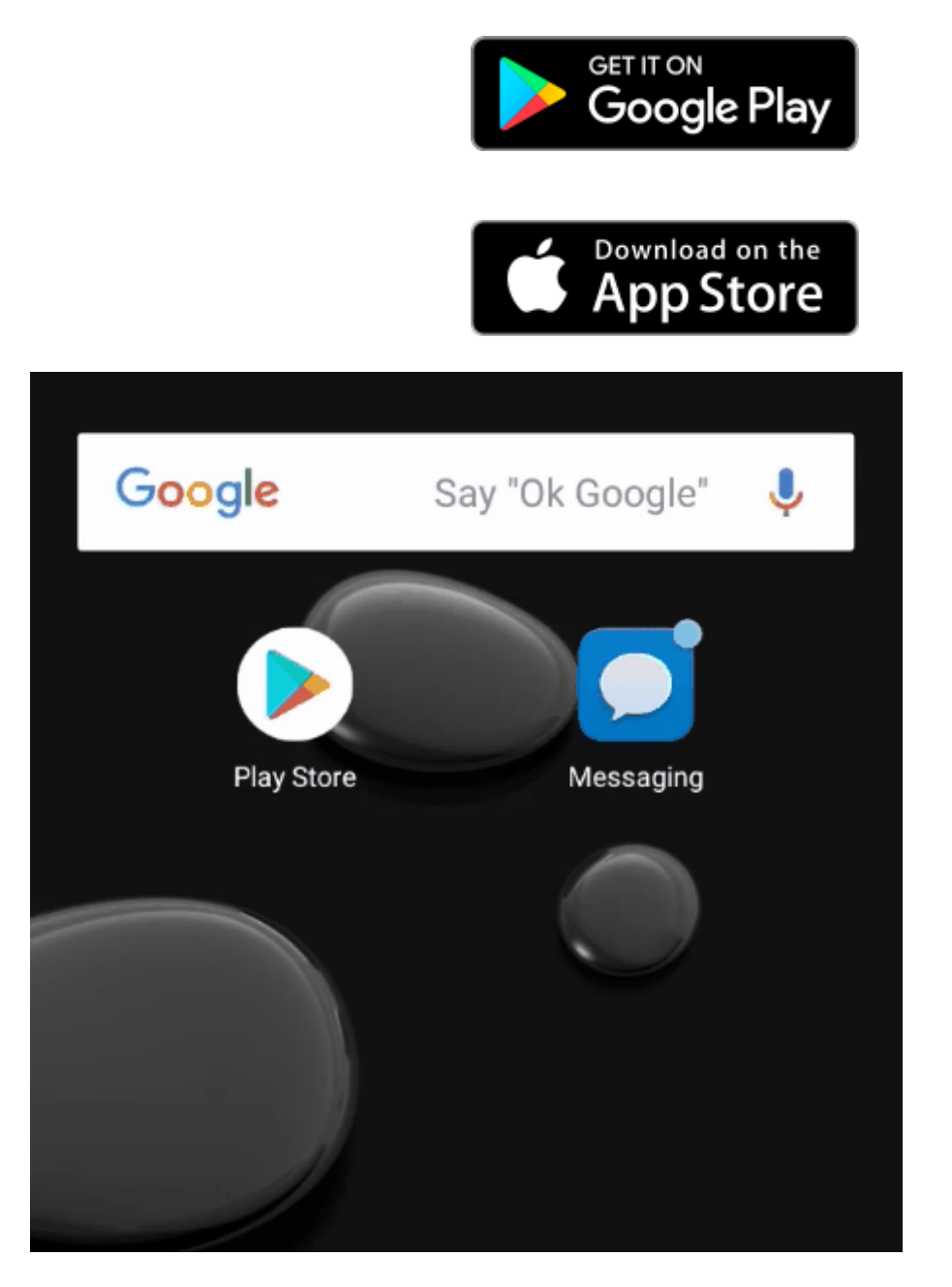

- Nutzen Sie die Ihnen zugesannte SMS und öffnen Sie den Link in der **inTime** DriverApp.
- Legen Sie ein eigenes 8 stelliges Passwort fest und wiederholen Sie dieses ein zweites Mal.
- Bestätigen Sie das Sie die Datenschutzbestimmungen gelesen haben und klicken Sie auf
- Nutzen Sie unsere [Online-Anleitung](https://driverappwiki.intime.de/DriverApp/index.php/Hauptseite/de) um weitere Informationen über die **inTime** DriverApp zu erhalten.

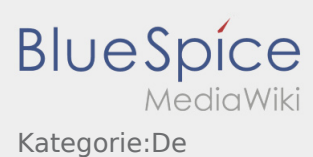

Sollten Sie Porbleme mit der Anmeldung haben, nutzen Sie unserer [erweiterte Anleitung](#page-16-0) zur Aktivierung der **inTime** DriverApp.

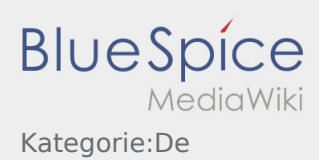

## <span id="page-26-0"></span>**Hilfe aktivieren/deaktivieren**

- Sie können die die Hilfe über  $\ddot{\cdot}$  aktivieren und deaktivieren.
- $\bullet$  Die Hilfe ist in der App durch ein  $\boxed{?}$  gekennzeichnet

Die Hilfe finden Sie zum Beispiel in der Hauptansicht und gibt Ihnen Unterstützung bei Fragen zum aktuellen Transportauftrag.

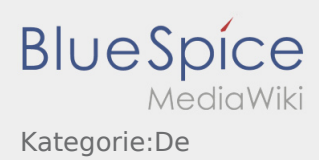

# <span id="page-27-0"></span> $\bigoplus$  Hauptansicht

Hier werden Allgemeine Informationen in der Kopfzeile angezeigt.

Bitte kontrollieren Sie in der Kopfzeile Ihren Namen und das angegebene Kennzeichen. Bei Abweichungen ist umgehen **inTime** telefonisch oder per [Chat](#page-17-0) zu informieren.

Sobald Sie einen aktiven Auftrag haben, wird Ihnen die nächste Position hier angezeigt. Um mit der Bearbeitung starten zu können, müssen Sie alle [Aufträge](#page-34-0) gelesen haben.

#### **Nützliche Hinweise**

[Was muss ich machen, wenn mein Name oder Kennzeichen falsch ist?](#page-46-0)

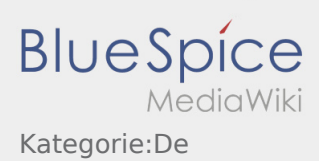

# <span id="page-28-0"></span>**Störungsmeldung**

- Mit einem aktiven Auftrag von **inTime** können Sie die Störungsmeldungen nutzen.
- Sie können die Störungsmeldung über : erfassen.

Bitte wählen Sie einen der mögliche Gründe aus. Ergänzen Sie diesen ggf. noch mit einem Kommentar. Mit der Auftragsbearbeitung können Sie erst fortfahren, nachdem Sie den Status beendet haben.

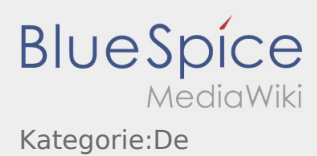

### <span id="page-29-0"></span>Hilfe zur Account\-Aktivierung

Zur Aktivierung des Accounts, befinden Sie sich im nachfolgenden Status:

- ✔ DriverApp ist installiert
- ✖ Account ist nicht angelegt (keine SMS)
- ✖ Passwort wurde noch nicht festgelegt
- ✖ Account wurde noch nicht aktiviert

#### **Account ist nicht angelegt**

- Um die DriverApp benutzen zu können benötigen sie einen Account.
- Als registrierter Fahrer/Partner, erhalten Sie diesen bei **inTime** auf telefonische Anforderung.
- Nach Prüfung und Freigabe durch **inTime** erhalten Sie eine SMS mit Ihrem Aktivierungslink.

#### **Sie haben eine SMS von inTime erhalten?**

- Sie haben eine SMS mit Ihrem Aktivierungslink bereits erhalten.
- Klicken Sie auf den Aktivierungslink und [legen Sie ihr Passwort fest.](#page-16-0)

#### **Ihr Aktivierungslink funktioniert nicht?**

Öffnen Sie die SMS und kopieren Sie diese komplett.

Halten Sie hierzu die SMS-Nachricht lange gedrückt. Wählen Sie dann die Option "Kopieren".

- Klicken Sie im Anmeldebildschirm auf Neuen Account aktivieren.
- Fügen Sie nun die kopierte SMS ein. Es erscheint dann ein 13 stelliger Code.

Alternativ können Sie den 13 Stelligen Code auch manuell eingeben.

Bestätigen Sie mit dem Klick auf OK und [legen Sie ihr Passwort fest.](#page-16-0)

#### **Nützliche Hinweise**

- [Kann ich die App auch im Ausland nutzen?](#page-43-0)
- [Was mache ich bei Problemen bei der Anmeldung?](#page-44-0)
- [Wie erhalte ich die Zugangsdaten für die App?](#page-47-0)
- [Wie kann ich mich Leermelden?](#page-50-0)

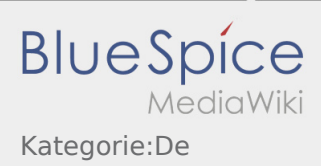

## <span id="page-30-0"></span>**Abmelden**

Sie können sich über : aus der App abmelden.

Nach der Abmeldung erhält **inTime** keine weiteren Daten von Ihnen. Beachten Sie, dass Sie nach der Abmeldung für **inTime** nicht mehr über die App erreichbar sind.

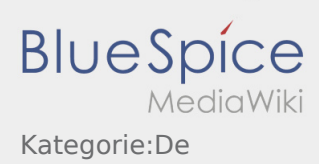

### <span id="page-31-0"></span>**Passwort ändern**

Sie können das Passwort jederzeit über  $\ddot{\cdot}$ , unter der Option "Passwort ändern", anpassen.

Beachten Sie, dass das Passwort mindestens 8 Zeichen lang sein muss. Geben Sie Ihre persönlichen Zugangsdaten unter keinen Umständen an Dritte weiter. Sollten Sie Ihr Passwort vergessen haben, wenden Sie sich bitte an **inTime**.

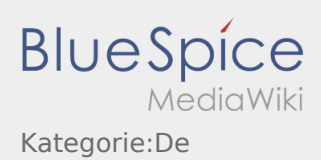

# <span id="page-32-0"></span>Pausenmeldung

- Mit einem aktiven Auftrag von **inTime** können Sie die Pausenmeldung nutzen.
- Sie können die Pausenmeldung über : erfassen.

Geben Sie bitte an, wie lange Sie in die Pause gehen. Mit der Auftragsbearbeitung können Sie erst fortfahren, nachdem Sie den Status beendet haben.

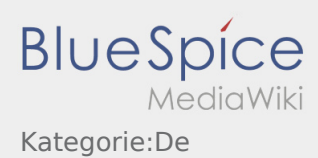

### <span id="page-33-0"></span>Fotos/Dokumentenfotos

Innerhalb der Auftragsbearbeitung können Sie, je nach Verlauf, Fotos der Sendung oder der Dokumente erstellen.

#### **Dokumentenfotos**

Nutzen Sie die Möglichkeit innerhalb der Auftragsbearbeitung um Fotos der Dokumente zu erstellen. Nur in Ausnahmefällen sind Dokumentenfotos über den [Chat](#page-17-0)  an inTime zu schicken. Beachten Sie hier die Hinweise innerhalb der App während der Fotoaufnahme.

- Bitte reichen Sie die Belege weiterhin in einer unserer inTimer Niederlassungen ein.
- Sie haben jederzeit die Möglichkeit über die [Chat-Funktion](#page-17-0) Fotos an **inTime** zu schicken.
- Gehen Sie auf den Chat und wählen Sie die um ein Foto oder Dokument zu senden.

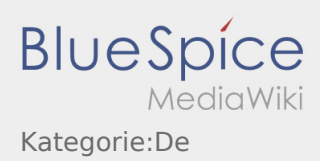

# <span id="page-34-0"></span>**ED** Auftragsliste

Die Auftragsliste zeigt Ihnen alle anstehenden Auftragspositionen.

Um mit der Auftragsbearbeitung starten zu können, müssen Sie alle Positionen gelesen haben. Innerhalb der Positionen können Sie seitwärts durch die Liste wischen.

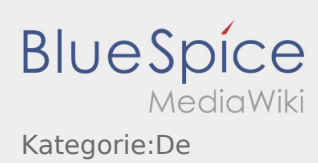

# <span id="page-35-0"></span>**App\-Problem melden**

• Sie können uns technische Probleme der DriverApp über : melden

Bitte beachten Sie, dass diese Funktion ausschließlich für technische App-Probleme zu verwenden ist. Auftragsbezogene Probleme melden Sie der Überwachung bzw. Disposition oder über [Störungsmeldung](#page-28-0).

- Erfassen Sie einen Kommentar mit einer kurzen Beschreibung des Problems
- Erstellen Sie optional einen oder mehrere Screenshots

Klicken Sie dazu auf **o**und wählen den gewünschten Bildschirm aus. Klicken Sie anschließend erneut auf  $\bigodot$  oben rechts auf dem Bildschirm.

Senden Sie die Daten, indem Sie auf  $\triangleright$  tippen  $\bullet$ 

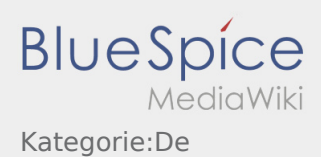

# <span id="page-36-0"></span>Abweichung

Folgende Probleme stellen eine Abweichung dar:

- Überschreitung der geplanten Ankunftszeiten (z. B. durch einer vorhergegangenen [Störung\)](#page-42-0)
- Unstimmigkeiten zwischen der beauftragten und tatsächlichen Sendungsstruktur z. B.:
	- Anzahl: mehr / weniger Collo
	- Gewicht: höheres / geringeres Sendungsgewicht
	- Verpackung: Einwegpalette, statt eines Kartons
- Beschädigung der Sendung

#### **Wichtig:** *(gilt für alle o. g. sowie sonstige auftretenden Abweichungen)*

Melden Sie Abweichungen immer telefonisch an **inTime** (warten Sie weitere Anweisungen der inTime-Mitarbeiter vor der Weiterfahrt ab).

#### **Sendungsstrukturabweichungen:**

Dokumentation über die Driver App (schriftlich + Foto der [Sendungspapiere](#page-38-0))

#### **Beschädigungen:**

Dokumentation über die Driver App (schriftlich + Foto im Chat)

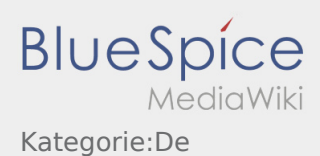

# <span id="page-37-0"></span>Gefahrgut

... können Stoffe oder Gegenstände sein, welche gefährlich während des Transportes für die Umwelt und Menschen werden können.

Aufgrund von Rechtsvorschriften, müssen diese Güter für die Öffentlichkeit besonders gekennzeichnet werden.

#### Mindestausrüstung (bei **nicht** kennzeichnungspflichtigen Gefahrguttransporten):

- Warndreieck
- Erste-Hilfe-Material
- Warnweste
- ABC-2kg-Pulverlöscher *(geprüft und gültig)*

#### Bei **kennzeichnungspflichtigen Gefahrguttransporten** zusätzlich:

- min. ein Unterlegkeil *(je Fahrzeug)*
- Warntafeln
- ABC-Pulverlöscher *(2 bzw. 6kg)*
- zwei selbststehende Warnzeichen
- [Ladungssicherungsmittel](#page-40-0)
- Handleuchte ohne metallische Oberfläche
- geeigneter Atemschutz
- $\bullet$ geeignete persönliche Schutzausrüstung (gem. schriftlicher Weisung)
- ggf. eine Warnblinkleuchte
- ggf. EX-geschützte Handleuchte

Melden Sie Probleme unverzüglich telefonisch an **inTime**. Verweisen Sie darauf, dass es sich um Gefahrgut handelt und warten Sie die weiteren Anweisungen der inTime-Mitarbeiter vor der Weiterfahrt ab.

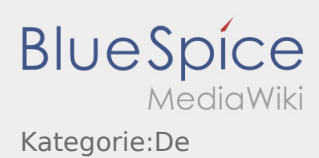

# <span id="page-38-0"></span>Sendungspapiere

Anmerkungen zu erforderlichen Angaben auf den Sendungspapieren:

- Spätestens nach Übernahme der Sendung müssen Sie die Übereinstimmung zwischen der Beauftragung, den Sendungspapieren sowie der tatsächlich geladenen Sendung abschließend prüfen und sicherstellen.
- Beachten Sie auch die Hinweise in der Beauftragung zu den speziellen Vorgaben an die Ware / die Sendungspapiere (z. B. Frachtzahlerbeleg, Transportauftrag, o. ä.).
- Sofern Ihnen der Absender kein Sendungspapier ausstellt / ausstellen kann, erstellen Sie nach vorheriger Rücksprache mit **inTime** - ein eigenes, im Auftrag vom Absender (mit dessen Unterschrift).

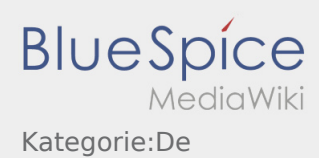

# <span id="page-39-0"></span>Ausrüstung/Dokumente

Folgende Ausrüstungsgegenstände sind die Voraussetzung eines reibungslosen Transports.

#### **Fahrzeug-/Fahrerausrüstung**

- ausreichend Spanngurte (min. 4)
- 2kg Feuerlöscher (geprüft und gültig)
- 2 Warndreiecke
- **•** Sicherheitsschuhe und Warnweste
- KFZ-Schein, grüne Versichertenkarte
- ggf. EU-Lizenz (Fzg ab 3,5to zGG)

#### **Dokumente**

- Blanko-Frachtbriefe
- Braune Versandtaschen

#### **Persönliche Dokumente**

- ggf. Gabelstaplerschein
- ggf. ADR-Schein
- ggf. Ladungssicherungsnachweis

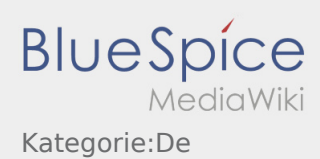

# <span id="page-40-0"></span>Ladungssicherung

Achten Sie bei der Beladung bereits auf folgende Parameter:

- Lastenverteilung auf dem Fahrzeug
- Gewicht der Sendung
- Form, Größe, Abmessungen & Stabilität der Packstücke
- Zustand der Ladefläche (sauber und Öl-frei)
- Sonstiges

**Bei Problemen:** Melden Sie sich direkt telefonisch bei **inTime**.

Führen Sie stets ausreichend Ladungssicherungsequipment mit. Hierzu zählen im Minimum:

- Spanngurte
- Anti-Rutschmatten
- **Gurtschoner**

#### **Gründe/Notwendigkeit einer ordnungsgemäßen Ladungssicherung:**

- Minimierung des persönlichen Haftungsrisikos durch Einhaltung der Gesetze und behördlichen Auflagen.
- Vermeidung von [Abweichungen](#page-36-0), [Störungen,](#page-42-0) Schäden und Sonstigen
- Gefährdungsverringerung für die eigene Person und Dritte Teilnehmer am Straßenverkehr

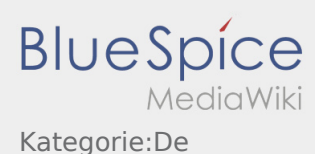

# <span id="page-41-0"></span>Persönliche Schutzausrüstung

Viele Absender / Empfänger haben spezielle Sicherheitsanforderungen, welche unbedingt eingehalten werden müssen.

Im Minimum betrifft dies das unaufgeforderte Tragen von:

- **•** Sicherheitsschuhe
- Warnweste

Beachten Sie die weiteren Hinweise der Beauftragungsdaten sowie Sicherheitsregelungen vor Ort.

Vermeiden Sie unnötige Diskussionen mit dem Be- / Entladepersonal, stattdessen melden Sie sich direkt bei **inTime**.

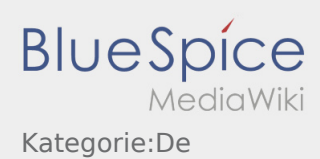

# <span id="page-42-0"></span>Störungen

... sind Probleme, die während der Auftragsausführung auftreten und Auswirkungen auf den geplanten Ablauf haben. Dies könnten z. B. Auswirkungen auf die vereinbarten Zeiten (in Be- und/oder Entladung), Beladefähigkeit des Fahrzeugs o. ä. sein.

- Meldung eines Störfalls per inTime Driver App > Störungsmeldung
	- Stau / Stop&Go
	- BAG-Kontrolle
- Meldung eines Störfalls per inTime Driver App > Störungsmeldung und zusätzlich telefonisch Unfall/Defekt
	- Vollsperrung

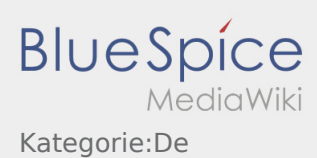

# <span id="page-43-0"></span>Kann ich die App auch im Ausland nutzen?

Innerhalb der EU können Sie mit Ihrem Handyvertrag ebenfalls das mobile Datennetz nutzen, ohne das Ihnen zusätzliche Kosten entstehen (halten Sie bitte ggf. Rücksprache mit Ihrem Anbieter). Bitte achten Sie hierfür unbedingt, dass das Roaming an Ihrem Gerät freigeschaltet ist.

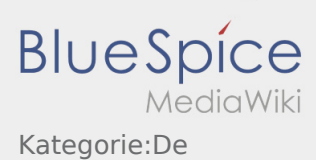

# <span id="page-44-0"></span>Was mache ich bei Problemen bei der Anmeldung?

Bei Problemen mit der Anmeldung melden Sie sich telefonisch bei **inTime**.

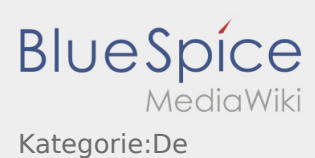

# <span id="page-45-0"></span>Was mache ich wenn die Ware beschädigt ist?

Informieren Sie **inTime** umgehend über den Schaden. Nutzen sie den [Chat](#page-17-0) um Fotos der beschädigten Ware zu erstellen. Warten Sie ggf. auf weitere Anweisungen von **inTime**.

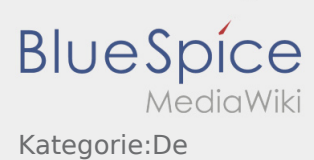

# <span id="page-46-0"></span>Was muss ich machen, wenn mein Name oder Kennzeichen falsch ist?

Bei Unstimmigkeiten mit ihren Fahrerdaten, melden Sie sich umgehend telefonisch bei **inTime**.

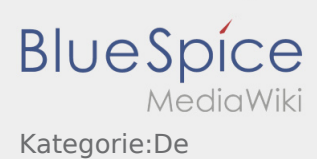

# <span id="page-47-0"></span>Wie erhalte ich die Zugangsdaten für die App?

Sollten Sie keine Zugangsdaten erhalten haben, melden Sie sich bitte telefonisch bei **inTime**.

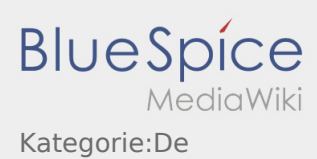

# <span id="page-48-0"></span>Wie benutze ich den Chat?

Sie können den Chat nur mit einem aktiven Auftrag nutzen. Weitere Informationen finden Sie unter [Chat-](#page-17-0)[Anleitung.](#page-17-0)

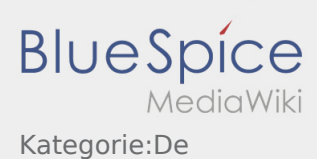

# <span id="page-49-0"></span>Wie kann ich einen Beifahrer freischalten?

Sie können den Beifahrer nur freischalten, wenn dieser bei **inTime** gemeldet wurde. Weitere Informationen finden Sie unter [Beifahrer-Anleitung](#page-18-0).

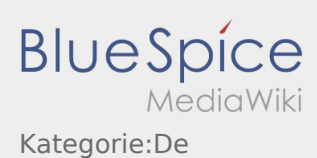

# <span id="page-50-0"></span>Wie kann ich mich Leermelden?

Sie können sich nur leer melden, wenn Sie keinen aktiven Auftrag haben. Weitere Informationen finden Sie unter [Leermeldung-Anleitung.](#page-22-0)

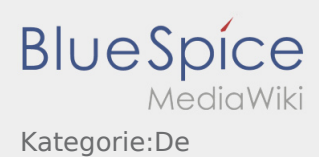

# <span id="page-51-0"></span>Добро пожаловать

Эта инструкция должна помочь вам использовать DriverApp.

Выберите один из следующих пунктов:

#### [Первые шаги](https://driverappwiki.intime.de/DriverApp/index.php/App:First-steps/ru)

[Помощь при активации аккаунта](https://driverappwiki.intime.de/DriverApp/index.php/App:Login/ru)

[Навигация сайта](https://driverappwiki.intime.de/DriverApp/index.php/App/ru)

[Процедура транспортировки](https://driverappwiki.intime.de/DriverApp/index.php/Activity/ru)

[Полезные советы](https://driverappwiki.intime.de/DriverApp/index.php/FAQ/ru)

[Чек-листы](https://driverappwiki.intime.de/DriverApp/index.php/Checkliste/ru)

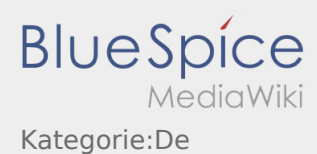

## <span id="page-52-0"></span>Erstellen eines eigenen Passwortes für die inTime DriverApp

Zur Aktivierung des Accounts, befinden Sie sich im nachfolgenden Status:

- ✔ DriverApp ist installiert
- ✔ Account ist angelegt (SMS)
- ✖ Passwort wurde noch nicht festgelegt
- ✖ Account wurde noch nicht aktiviert

### **Nächste Schritte**

Wählen Sie ein eigenes Passwort.

Ihr Passwort muss mindestens 8 Zeichen enthalten. Ihr Passwort darf Ihren Benutzernamen nicht enthalten. **Merken Sie sich Ihre kompletten Zugangsdaten.**

Geben Sie dieses Passwort zweimal ein, bestätigen Sie die Datenschutzbestimmungen und klicken Sie auf **Anmelden** .

Wenn die eingegeben Passwörter nicht übereinstimmen, findet die Aktivierung nicht statt und Sie müssen es erneut versuchen.

Ihr Passwort wurde gespeichert und Ihr Account aktiviert.

Die Einrichtung ist abgeschlossen und Sie erhalten künftig Ihre Aufträge ausschließlich über die **inTime** DriverApp.

Sofern Sie Hilfe benötigen, nutzen Sie unsere [Online-Hilfe](https://driverappwiki.intime.de/DriverApp/index.php/Hauptseite/de) oder melden Sie sich bei **inTime**.

#### **Nützliche Hinweise**

- [Was mache ich bei Problemen bei der Anmeldung?](#page-44-0)
- [Wie erhalte ich die Zugangsdaten für die App?](#page-47-0)

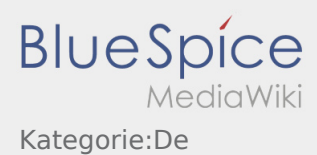

### <span id="page-53-0"></span>Hilfe zur Account\-Aktivierung

Zur Aktivierung des Accounts, befinden Sie sich im nachfolgenden Status:

- ✔ DriverApp ist installiert
- ✖ Account ist nicht angelegt (keine SMS)
- ✖ Passwort wurde noch nicht festgelegt
- ✖ Account wurde noch nicht aktiviert

#### **Account ist nicht angelegt**

- Um die DriverApp benutzen zu können benötigen sie einen Account.
- Als registrierter Fahrer/Partner, erhalten Sie diesen bei **inTime** auf telefonische Anforderung.
- Nach Prüfung und Freigabe durch **inTime** erhalten Sie eine SMS mit Ihrem Aktivierungslink.

#### **Sie haben eine SMS von inTime erhalten?**

- Sie haben eine SMS mit Ihrem Aktivierungslink bereits erhalten.
- Klicken Sie auf den Aktivierungslink und [legen Sie ihr Passwort fest.](#page-16-0)

#### **Ihr Aktivierungslink funktioniert nicht?**

Öffnen Sie die SMS und kopieren Sie diese komplett.

Halten Sie hierzu die SMS-Nachricht lange gedrückt. Wählen Sie dann die Option "Kopieren".

- Klicken Sie im Anmeldebildschirm auf Neuen Account aktivieren.
- Fügen Sie nun die kopierte SMS ein. Es erscheint dann ein 13 stelliger Code.

Alternativ können Sie den 13 Stelligen Code auch manuell eingeben.

Bestätigen Sie mit dem Klick auf OK und [legen Sie ihr Passwort fest.](#page-16-0)

#### **Nützliche Hinweise**

- [Kann ich die App auch im Ausland nutzen?](#page-43-0)
- [Was mache ich bei Problemen bei der Anmeldung?](#page-44-0)
- [Wie erhalte ich die Zugangsdaten für die App?](#page-47-0)
- [Wie kann ich mich Leermelden?](#page-50-0)